Creating one's own cloze exercise can be a time-consuming process, but with **Lucy Georges'** Cloze test creator, the site does the work of removing words and adding blank spaces. How to use the site:

1. Copy and paste the text you want to use.

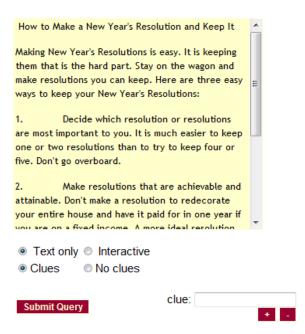

2. Select the format of the exercise. By choosing "Text only," the text with removed spaces for removed words will be the result, which you can copy and paste into a Word document for printing and distributing to students. The "Clues" option will provide a list of the missing words above the exercise in either the text or interactive version, while "No clues" will not provide the missing words in the exercise. By choosing "Interactive," the result will be an online exercise with clues (words provided).

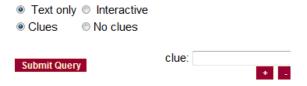

3. Choose which words you want removed based on the lesson's objectives: every nth word (fourth, fifth, etc.) by typing in a number, articles (a, an, the), prepositions (of, in, at, etc.), link words (if, then, etc.), auxiliaries (to be, do, etc.), wh- (question words), quantifiers (every, most, much, etc.), modals (can, would, may, etc.).

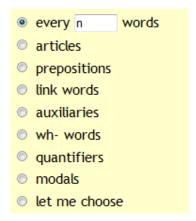

If you prefer, select the option "let me choose" to pick specific words you want to remove. Double-click a word in the text you have pasted and click the plus button to the right of the textbox. The selected word will be sent to the word list. You may add clues in the clue textbox by typing them in as words are selected for removal. The plus and minus buttons can be used to make sure the clues line up with the words in the word list.

4. Click "Submit Query" to view the resulting exercise. Click the back button on your Web browser to make changes.

As students type in answers in the interactive versions, correct answers will be displayed in normal text and answer boxes disappear, but incorrect answers will be highlighted in red. A running score is shown at the bottom. By clicking the question mark, all correct answers will be supplied.

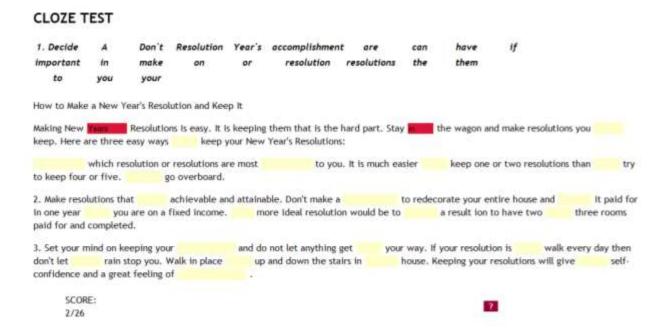

Save the interactive exercises for student use in the following ways:

- On the computer you will use with students, click File -- Save As (in your Web browser). Type in a file name. Make sure to choose "Webpage, HTML" in the drop-down menu for "Save as Type" under the File name area. Choose the destination where you want to save the Web file (such as Desktop) and click Save. When you want to open the interactive exercise, double-click on the Web file.
- Repeat the steps above to save the Web file. On some Web sites, you can
  upload the file to be linked on a Web page.
- If you are an advanced computer user, you can save the Web page as above and then edit the html code to embed the exercise in another Web page. In this case, everything between the script tags including the tags themselves should go be between the head tags. Copy and paste this code into your own Web page in html editing mode.